# **Creating 360-Degree Videos With Insta360 Cameras**

Presented by the Media Creation Lab

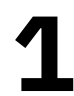

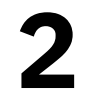

## Contents **MCL**

- 1. Core Concep
- 2. Insta360 O
- 
- 
- 

References 44

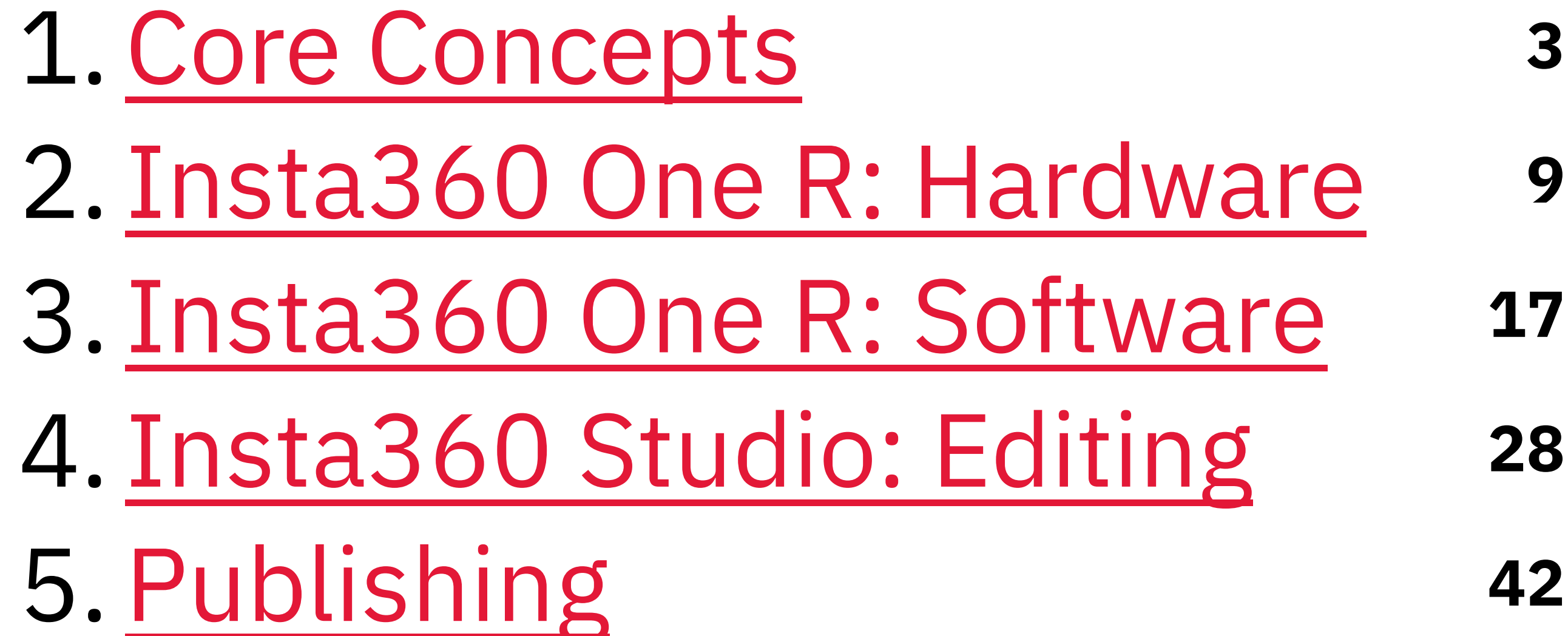

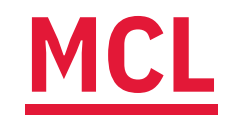

## 1. Core Concepts

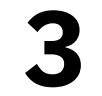

## MCL 1.1. Core Concepts: Form

- Lenses (2+) facing different direction · Blind spots
- Built-in software stitches imagery together
	-

# • Other functions: Stabilization, object removal

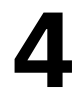

# 1.2. Core Concepts: Function

#### · Spaces

• Entire physical environments

#### · Scenes

• Entire group of activities/subjects

#### · Scenarios

• Places of pertinent possibility

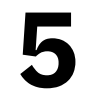

# 1.3. Core Concepts: Discretion • Intended communication? • Mona Lisa vs Mona Lisa in the Salle Des États

- -
- Safety/security?
	- Mobile vs stationary
- Informed consent?
	- Public settings
- · Duration?
	- One R battery: ~45 min at highest settings

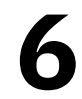

# 1.4. Core Concepts: Photography

- Three settings affect exposure to light:
- 1. Aperture (F-Stop): Size of lens opening
	- Pupil of eye
- 2. Shutter speed: Time of lens exposure
	- Blink of eyelid

## 3. ISO

- Exposure value (EV): Aperture & shutter speed
- Use Automatic settings or research Manual settings

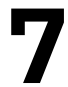

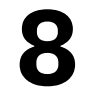

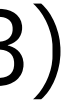

# 1.5a. Core Concepts: Manual Settings

- Suggested base-settings for outdoor environments:
	- Color Vivid Shutter speed 1/200 Sunny
		- ISO 100 400
	- White Balance 5500K

Cloudy Standard 1/60 - 1/200 400 - 800 6000k - 7000k

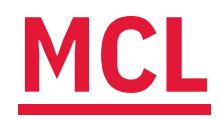

(Wilkerson, n.d.; Rossi, 2023)

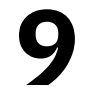

## 1.5b. Core Concepts: Manual Settings **MCL**

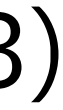

- Suggested base-settings for indoor environments:
	- Bright
	- Color Vivid
	- Shutter speed 1/50 (tripod)
		- 1/60 1/200
			- ISO 800
	- White Balance 2800K

Dim/Shaded Standard 1/50 (tripod) 1/60 - 1/200 1600+ 7500K

(Wilkerson, n.d.; Rossi, 2023)

# 1.6. Core Concepts: Basic Tips

- 1. Seek uniform lighting to mask stitching
- 2. Wipe lenses with microfibre cloth
- 3. Identify blind spots where stitching can be obvious
- 4. Aim main lens at main element in scene
- 5. Suppress BG noise: Settings -> Wind Noise Reduction

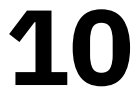

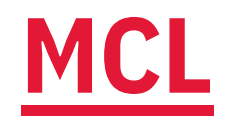

# 2. Insta360 One R: Hardware

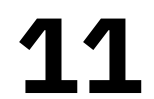

# 2.1. One R Hardware: Overview

## • Modular system

- · Battery base
- Core module (touchscreen, buttons, ports)
- 
- Image recording
	- · Photos, videos, webcam
- **Image effects** 
	- Bullet Time, Time Lapse, Tiny Planet

# • Lens module: dual-lens, wide-angle, or 1-inch

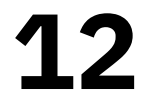

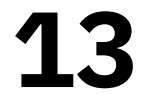

# 2.2. One R Hardware: Core Module

- Touchscreen
- Top buttons
	-
	-
- Power button (smaller, I/O icon) • Shutter button (larger, red circle icon) • Side openings (behind cover)
	- MicroSD card (file storage)
	- > USB-C cable (charging, file transfer, input)

# 2.3. One R Hardware: Dual-Lens Mod

## • Front and back lenses

- Back lens: Beside touchscreen
- Field of view: Less than 180 degrees
- Blind spots: Sides, top, & bottom of module

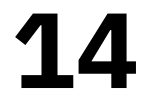

# 2.4. One R Hardware: Battery Base

- Notch inserts (top)
	- Pair with notches underneath connected core & lens

## · Slide lock

- Hold to remove battery • Visible yellow: Improper/loose connection
- 

## • Battery life

- 
- Max resolution/framerate: ~45 min • Drains while turned off: Remove while storing

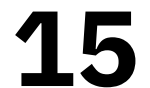

# 2.5. One R Hardware: Mount Bracket

#### Open bracket:

- 1. Locate slide-lock on buckle (top)
- 2. Push slide-lock (direction of arrow) & hold
- 3. Lift bottom-edge of buckle (Point to Track side)
- 4. Lift top-edge of buckle
- 5. Open ramp at back of bracket
- 6. Insert/remove camera through back of bracket

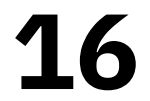

# (continued)

#### Close bracket:

- 1. Insert/remove camera through back of bracket
- 2. Close ramp at back of bracket
- 3. Hook back-edge of buckle onto top-edge of ramp
- 4. Press (snap) front-edge of buckle onto top of bracket

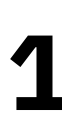

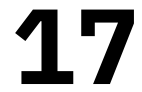

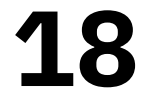

# 2.6. One R Hardware: Selfie Stick

- (Optional) Connect to tripod:
- 1. Screw top (or side) of tripod into Selfie Stick (bottom) 2. Screw Selfie Stick (top) into bracket hinge (bottom) 3. (Optional) Grab neck (ribbed top) of Selfie Stick & pull
- 
- 
- Software removes Selfie Stick from underside blind spot

# 2.7. One R Hardware: Tripod

- (Optional) Connect to Selfie Stick or camera (bracket)
	-
- 2. Hold (folded) tripod legs
- 3. Hold section (top) housing screws
- 4. Twist ribbed ring-lock until tight

# 1. Screw top (or side) of tripod into Selfie Stick or bracket

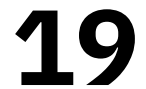

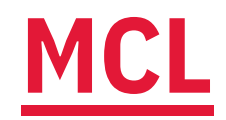

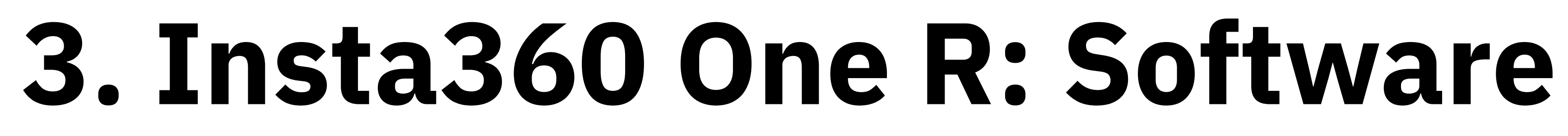

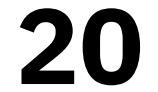

# **3.1. One R Software: Touchscreen**

- 1. Long-press power button (smaller button on top) 2. Swipe touchscreen to view option screens • System settings: Downward (from top) • Media Gallery: Upward (from bottom) • Recording modes: Rightward (from left) • Recording parameters: Leftward (from right) 3. (Alternative) Select mode/parameters from main screen
- 
- 
- 
- 
- 

#### 21

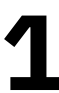

# 3.2. One R Software: Recording

- 1. Select recording mode
- 
- 2. (Optional) Change camera parameters\* 3. (Optional) Change resolution/frame-rate 4. Long-press shutter button (top) to record 5. (Video) Long-press shutter button to stop
- 
- 

\*Consider settings listed in Section 1.5 (8-9)

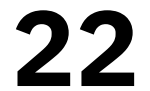

# 3.3. One R Software: Serial Number

## Get serial number of camera:

- 1. (Main screen) Swipe downward
- 2. (System screen) Swipe rightward to page 2 3. Select Settings (gear icon)
- 
- 4. Scroll to end of **Settings** screen & select **Camera Info**
- 5. Note serial number (SN)

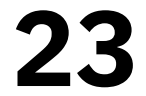

# 3.4. One R Software: Mobile Device

## Set up mobile device:

- 1. Enable Wi-Fi
- 2. Enable Bluetooth
- 3. Download Insta360 app (App Store or Google Play)
- 4. Install app
- Note: Mobile app mirrors camera

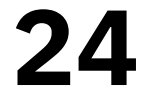

# 3.5. One R Software: Mobile App

## Pair mobile app/device & camera:

- 1. Open Insta30 app
- 2. Grant necessary permissions
- 3. Select Go to App button
- 4. Select **Connect** button (or camera icon in toolbar)
- 5. Turn on camera
- 6. (Camera) Select Confirm connection 7. Select Join for camera to join app network
- 

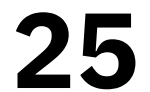

# 3.6. One R Software: Recording (App)

- 1. Select camera icon (toolbar)
- 2. (Optional) Select mode (bottom of UI)
- 
- 3. (Optional) Select parameters<sup>\*</sup> (next to Record button) 4. Press Record button (circle icon)
- 5. (Video) Press Record button to stop

\*Consider settings listed in Section 1.5 (8-9)

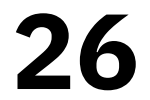

# 3.7. One R Software: View (App)

- 1. (If applicable) Exit recording screen
- 2. Select Album from toolbar
- 3. Select recording (photo/video)
- 4. (Optional) Select Export button

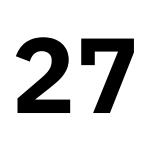

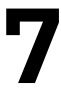

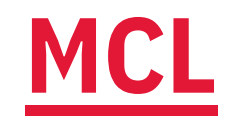

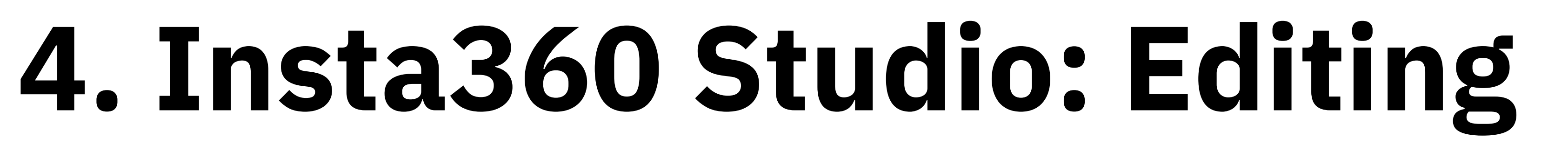

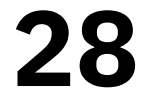

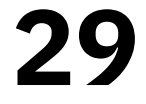

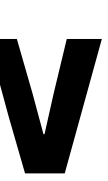

# 4.1. Editing: Insta360 Studio Overview

- Proprietary software (free)
	-
- https://www.insta360.com/download/insta360-oner • Download page requires serial number
	- a. Follow steps in section 3.3
	- b. Enter JAEAH14BRWSRX9
- Includes plugins for third-party software • Adobe Premiere, Final Cut Pro
- 

# 4.2a. Editing: File Transfer (USB) 1. Select **Settings** (gear icon) -> General -> USB Mode

- 
- 2. Select U-Disk Mode
- 3. Open side cover of core module
- 4. Use USB cable to connect camera & computer
- 5. Turn on camera
- 6. Locate camera as disk drive on computer
- 7. Navigate to DCIM -> Camera01
- 8. Copy files to computer

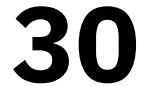

# 4.2b. Editing: File Transfer (MicroSD)

- 1. Turn off camera (long-press power button)
- 2. Open side cover of core module
- 3. Press exposed edge of MicroSD card & remove
- 4. Insert MicroSD card into SD card adapter
- 5. Insert card adapter into computer
- 6. Locate camera as disk drive on computer 7. Navigate to DCIM -> Camera01
- 
- 8. Copy files to computer

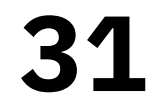

# 4.3. Editing: Studio UI

#### 1. Menu bar

· Essential actions/commands

## 2. Left panel: Files

- 
- 3. Middle panel: Playback/editing
	- Image area, frame parameters & actions
	- Toolbars, timeline, export button
- 4. Right panel: Parameters/projects/properties

# • Importing/imported files & rendering files (export)

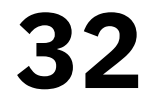

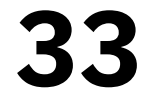

# 4.4. Editing: Studio Timeline

- 1. Playhead: Large, white line • Click timeline to set
- 2. Skimmer: Thin, yellow line
	- Move cursor along timeline
- 3. Trim start/end: Shorter, white lines
	- Mark start/end of exported project
	-

# • Drag to spot or click Mark [...] start/end (at playhead)

# 4.5. Editing: Playback Shortcuts

- Play/pause/resume: Space
- · Skip to trim-start: [
- · Skip to trim-end: ]
- Zoom out timeline:  $Ctrl/Cmd + Minus key (-)$
- Zoom in timeline:  $Ctrl/Cmd + Equals$  key  $(=)$
- Forward/backward 1 frame: Right/Left
- Forward/backward 10 frames: Shift + Right/Left
- Increase/decrease volume: Up/Down

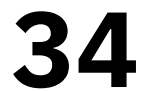

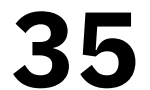

## 4.6. Editing: Playhead Shortcuts  $\bullet$  Add trim start: Ctrl/Cmd + [ • Add trim end: Ctrl/Cmd + ] • Add keyframe (Reframe View only):  $Ctrl/Cmd + K$

- 
- 
- - Set parameters (FOV, angles, etc) at specific point

# 4.7. Editing: Image Area (360 Video)

- Reframe View or 360 View (tabs above image)
- Changing shown-image:
	- Click & drag: Change angle
	- Mouse-scroll up: Zoom out
	- Mouse-scroll down: Zoom in
- What you see is what you get with **Export reframed video**

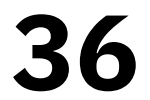

## **MCL** 4.8. Editing: Image Toolbar

- Lower-right corner of image area • (Reframe View) Ratio: Change aspect-ratio
	- - Default: 16:9
		- · Default: Fisheye
			-
	-
	- (360 View) Switch FOV: Change field-of-view • Take Snapshot: Ctrl/Cmd + S • Full Screen: Shift + Ctrl/Cmd + F

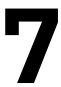

## **MCL** 4.9. Editing: Editing Toolbar

- Between image area & timeline, right-side • (Reframe View) Mark as keyframe: Mark transition • (Reframe View) Deep Track: Focus on subject
	-
	- - Follow prompts
	- Time Shift: Slow down or speed up • Starts at playhead, ends at click on timeline • Motion Blur: Toggle on/off motion blur
		-
	-

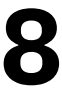

# 4.10. Editing: Keyframe Parameters

#### · Views

- 
- Angles
	- Pan: x-axis (horizontal)
	- Tilt: y-axis (vertical)
	- Roll: z-axis (canted)
- Field of view (FOV)
- · Distortion

## • Default (fisheye), Crystal Ball, Tiny Planet, Natural

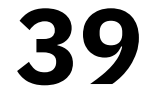

# 4.11. Editing: Right Panel

- Stabilization Type
- 
- Stitching: Presets & customization • Media Processing: Effects/filters for colour & audio · Logo Settings: Watermark image
- 
- Project Management:
	-
- Projects: Sets of changes auto-saved to source files • File Properties: Specifications of source file

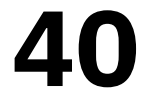

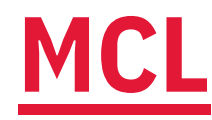

# 4.12. Editing: Exporting Videos

- 1. Click Start Export button (yellow square, beside timeline)
- 2. Select export type:
- a. Export reframed video: 2D video b. **Export 360 video:** 360-degree video in suitable apps 3. (Optional) Adjust parameters
- 4. Set name & location

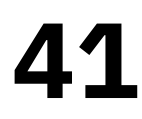

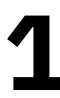

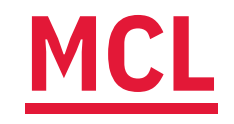

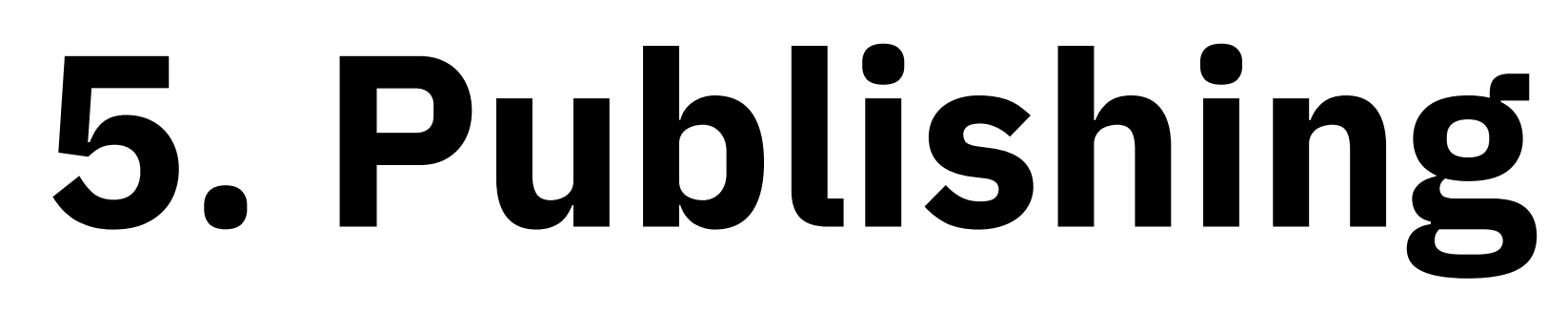

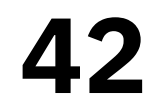

## MCL 5.1. Publishing

Video-hosting platforms:

- · Facebook
- VeeR
- · Vimeo
- YouTube

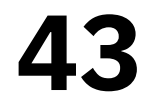

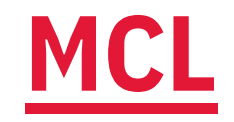

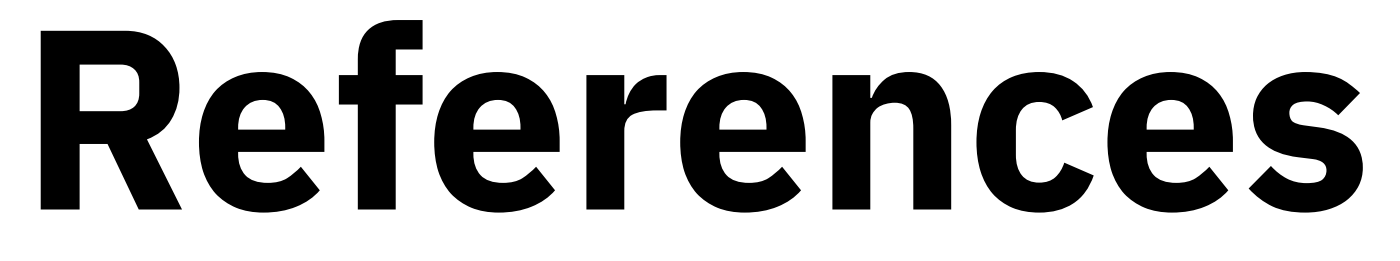

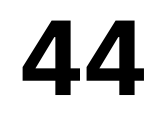

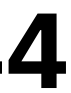

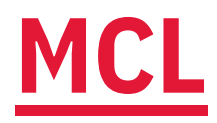

**Rossi, T. (2023).** Camera settings for portraits: Checklist for indoor & outdoor photoshoots. Fixthephoto. https://fixthephoto.com/camera-settings-for-portraits.html

**Wilkerson, S. (n.d.).** Color by Kelvin: A better approach to white balance. Click Community. https://www.theclickcommunity.com/blog/color-by-kelvin-a-better-approach-to-white-balance/

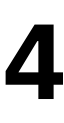

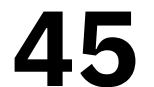

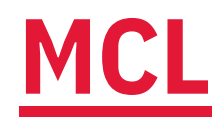

#### Content by Tim Huynh

#### This work is licensed under a Creative Commons Attribution-NonCommercial 4.0 International License.

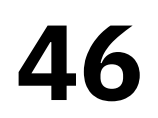

#### Ver 1.1 (2023-03-09)

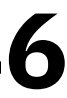